# How to access reading activities on Wonders Online

On clever Click this icon

Choose PATER for class, your name and input password

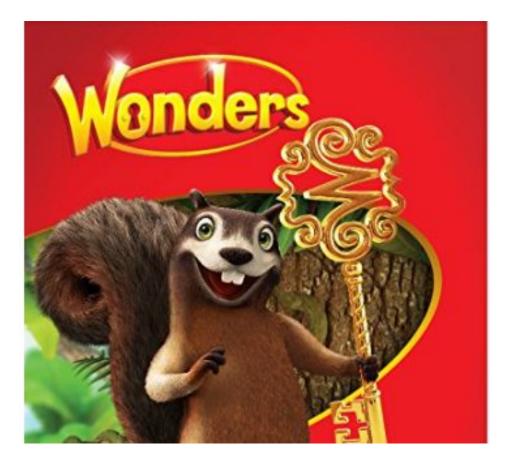

## Click on the green "to-do" button

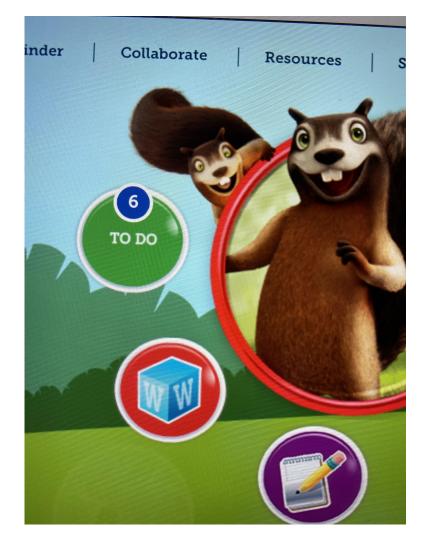

## Choose assignment from list

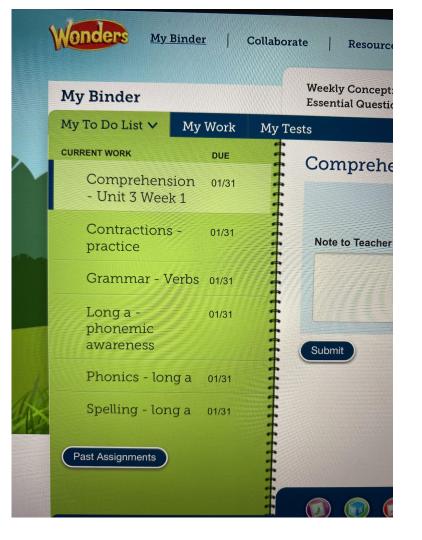

#### Click the yellow box on the right side

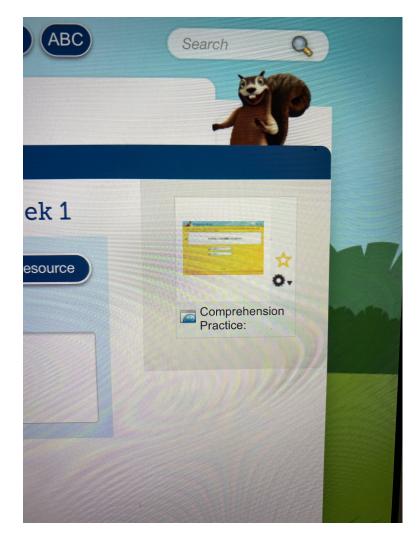

#### **Click allow**

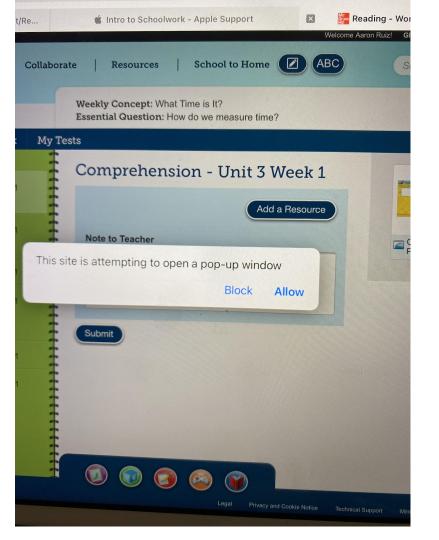